## PIVIT

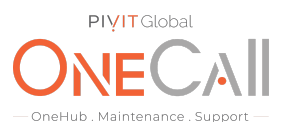

### **Process for Generating an Array Diagnostics Report using ACU**

#### **What We Need**

Output Specifications from your device to quote and onboard your spare.

#### **Why This Matters**

Learn what happens with the outputs retrieved and why we need the information from these commands at PivIT's Sparing Integrity [Program.](https://onecall.pivitglobal.com/sparing-integrity-program)

#### **Procedure**

- 1. Open HP Array Configuration utility on your Server.
- 2. Select the HP Smart Array controller from the list.

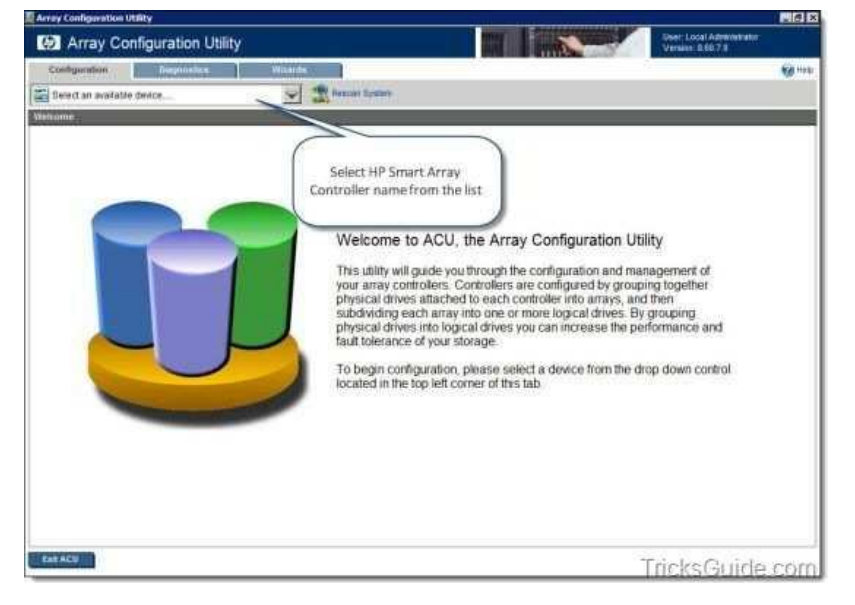

3. Now ACU opens and you will be at the Configuration Window of the ACU.

# PIVIT

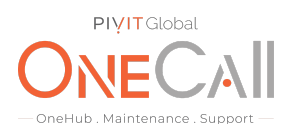

4. Click the Diagnostics tab at the top.

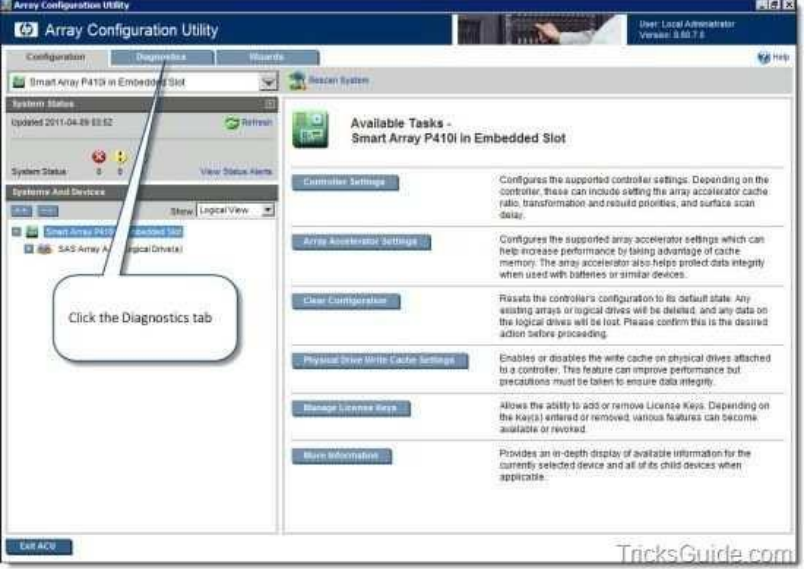

5. The Diagnostics tab will look like the one provided below.

Note: Diagnostics tab displays a list of HP Smart Array controllers and options for generating, viewing, and saving array diagnostic reports for those controllers.

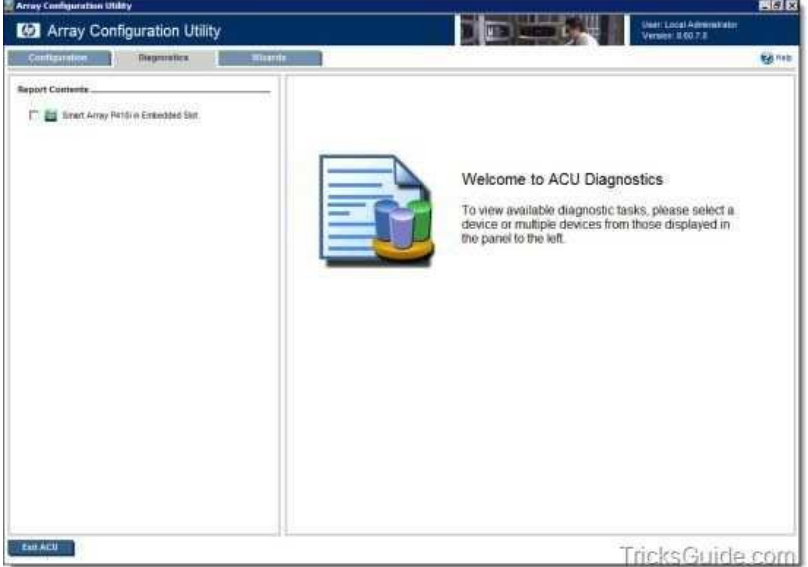

- 6. Select the Smart Array controller name from the left pane of the window.
- 7. Click on "Generate Diagnostic Report" button.

## PIVIT

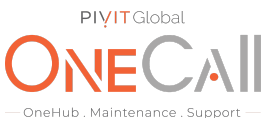

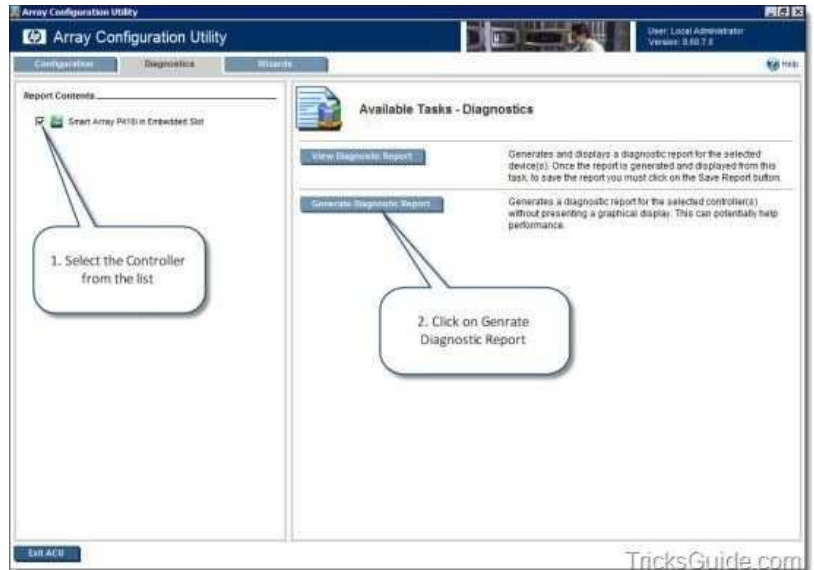

8. ADU report will be generated in a minute.

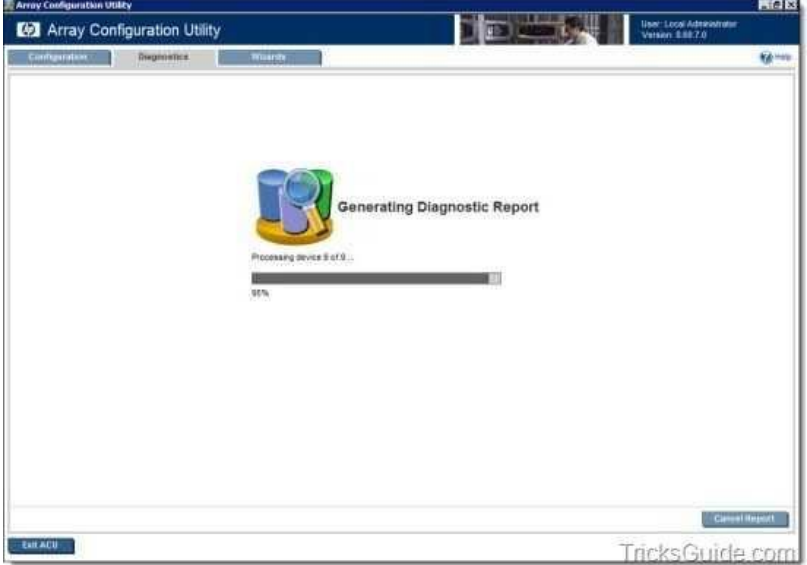

9. Once the report is generated, click on Save Report button.

### **PIVIT**Global **ID** Array Configuration Utility  $\mathbb{E}$  . User: Local Agne<br>Version: 11.68.7.8 6914 **Report Generation Complete** छ (poped) Folder, 13.543 Open Seve Concer While files from the internet can be useful, sume ties can potential<br>harm your computer. If you do not trust the assume, do not open or<br>says that file. What a the rate? **Click Save Report** button port.  $tan ACU$ TricksGuide.com

Note: If you were using ACU from SmartStart CD, you can save the ADU report to a formatted diskette or USB drive key. If you are using ACU within Windows/Linux, then you can save the file to a folder/directory.

- 10. Once you save the report, click on Close report button.
- 11. Click Exit ACU button to close ACU.
- 12. Share file with OneCall Support: <https://onecall.pivitglobal.com/file-upload/quote>

 $\mathsf{PI}$